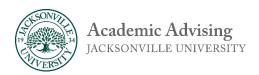

## How to Access and Review Your Degree Audit in Self-Service

Step 1: Log into MyJU and select "Self-Service." Then select "Student Planning."

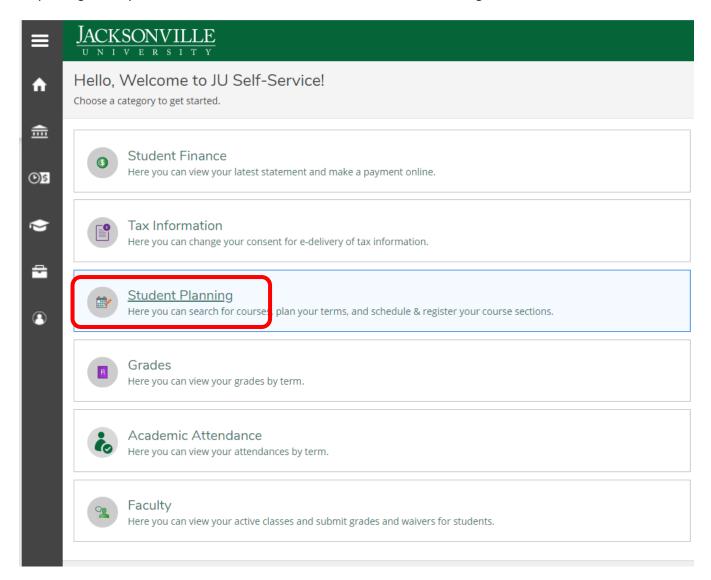

Step 2: Select "Go to My Progress" – this will bring you to your degree audit.

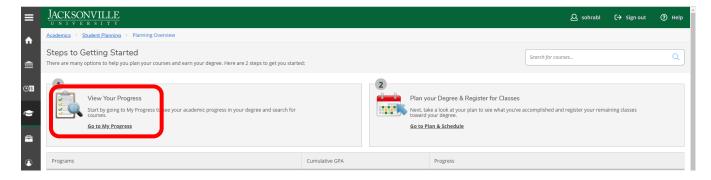

Step 3: Verify correct academic program, view holds, and review overall progress.

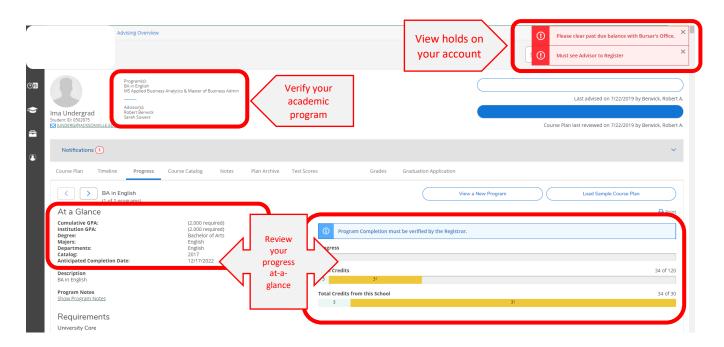

Step 4: Scroll through audit to identify completed or in-progress requirements (green), planned courses (beige), and courses that have not been taken or planned (red).

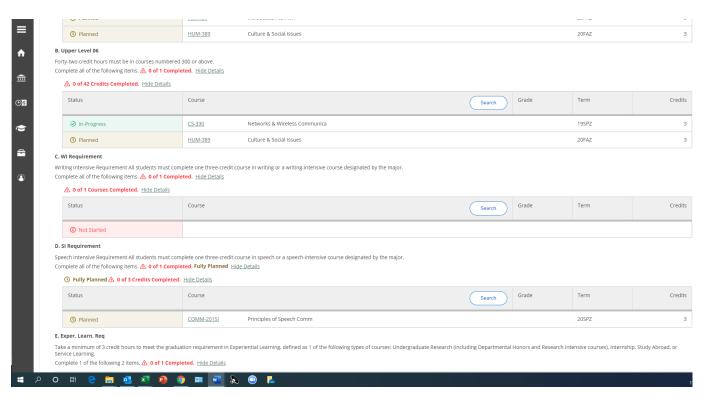

Step 5: To add a course to your academic plan, click on "search" or the course prefix/number link. For more information about developing an academic plan, refer to the document "Developing an Academic Plan Using the Degree Audit."